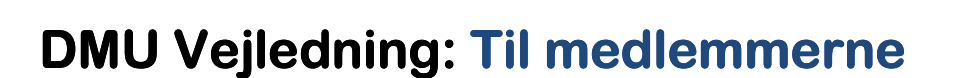

# Klubmedlemskab

Online-portalen hvor du kan bestille dit medlemskab til din DMU-klub hurtigt og nemt.

Find den på: http://klubmedlemskab.dmusport.dk

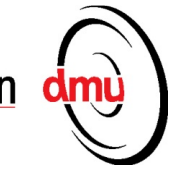

### DMU klubmedlemskab guide

Bestilling af klubmedlemskab via http://klubmedlemskab.dmusport.dk skal gøre bestilling af medlemskab i din klub lettere og er en del af de services som DMU tilbyder klubber og medlemmer.

Overordnet: På siden vil du blive ledt igennem dit køb af klubmedlemskab og din klub vil blive orienteret om medlemskabet.

Hvis din klub ikke fremgår på siden når du kommer længere frem i bestillingens-processen, så er den ikke tilmeldt ordningen, og du skal i så fald kontakte klubben for at få oprettet medlemskabet via klubben.

#### Sådan gør du:

#### **Har du et licensID i forvejen?**

- 1. For at komme i gang med bestillingen skal du i første omgang angive om du i forvejen har et licensID.
- 2. Dit LicensID bliver benyttet til at tjekke dine data i DMU`s centrale medlemssystem.
- 3. Hvis du er tidligere medlem af en DMU-klub, som fx kører, official eller hjælper eller andet, så er du oprettet med et LicensID i forvejen. Du skal bruge dette for at dine data bliver registreret det rigtige sted, og historikken på dig er i orden (herunder tidligere licenser osv.)
- 4. Når du har angivet dit LicensID, vil du kunne se om det er korrekt, da systemet henter dit navn.
- 5. Hvis dit navn ikke står korrekt over licensID, så kan du benytte en link via systemet, således at du kan søge dig selv frem af systemet ved hjælp af dit navn og fødselsdata. Hvis du heller ikke finder dig selv ved hjælp af dette, skal du kontakte din klub for at få dem til at oplyse dig om LicensID, samt hvordan du er oprettet med dine stamdata i systemet.
- 6. Hvis det er korrekt, kan du gå videre i bestillingsprocessen, og vælge hvilken klub du ønsker at købe medlemskab hos – samt hvilket medlemskab i klubben du ønsker. Såfremt din klub er en del af ordningen vil du formentlig være ledt til Klubbens medlemskaber automatisk. Hvis du benytter systemet via DMUsport.dk – skal du vælge din klub undervejs.
- 7. Hvis klubben har flere typer medlemskab, skal du finde den kategori som passer på dig.
- 8. Vær opmærksom på at læse betingelserne for de enkelte medlemskabskategorier, så du vælger det rigtige.
- 9. Når du har valgt dit klubmedlemskab, så kan du gennemføre betalingen med kreditkort. Vær opmærksom på, at der udover de specificerede omkostninger på siden, også vil blive tillagt et betalingskort gebyr fra bankerne, alt efter hvilket kreditkort du benytter.
- 10. Når din bestilling af klubmedlemskab er nu gennemført efter korttransaktionen, så er dit køb af medlemskab noteret i DMU`s centrale medlemssystem, og det vil samtidig fremgå på klubbens oversigt over aktive medlemskaber. Klubbens formand og kasserer vil desuden have modtaget en mail på at du er blevet medlem.

11. Såfremt du ønsker at bestille kørerlicens med det samme herefter, så kan du gøre det, ved at følge et link på siden med kvitteringsdetaljer. Alternativt kan du tilgå siden her: http://licens.dmusport.dk.

#### **Hvis du er helt ny i DMU og ikke har et LicensID**

- 1. Såfremt du ikke tidligere har haft medlemskab i DMU, så skal du starte med at oprette dine stamdata via klubmedlemskab.dmusport.dk
- 2. Du vil blive bedt om at indtaste dine relevante personoplysninger, dvs., navn, adresse, e-mail og telefon.
- 3. Når det er gjort skal du vælge den klub du ønsker at være medlem i.
- 4. Hvis klubben har flere typer medlemskab, skal du finde den kategori som passer på dig.
- 5. Vær opmærksom på at læse betingelserne for de enkelte medlemskabskategorier, så du vælger det rigtige.
- 6. Når du har valgt dit klubmedlemskab, så kan du gennemføre betalingen med kreditkort. Vær opmærksom på, at der udover de specificerede omkostninger på siden, også vil blive tillagt et betalingskort gebyr fra bankerne, alt efter hvilket kreditkort du benytter.
- 7. Når din bestilling af klubmedlemskab er nu gennemført efter korttransaktionen, så er dit køb af medlemskab noteret i DMU`s centrale medlemssystem, og det vil samtidig fremgå på klubbens oversigt over aktive medlemskaber. Klubbens formand og kasserer vil desuden have modtaget en mail på at du er blevet medlem.
- 8. De data du har tastet ind, vil blive benyttet af klubben og DMU til udsendelse af information, kvitteringer evt. MotorBladet.
- 9. Som nyt medlem er du oprettet for første gang i DMU´s system. Du vil når betalingen er gennemført modtage en kvittering på den angivne e-mail adresse.
- 10. Du vil desuden også modtage en e-mail med dit personlige identifikationsnummer (LicensID) samt et password, som du efterfølgende kan ændre, når du ønsker det. Det er vigtigt du gemmer denne mail, da den er din adgang til at ændre stamdata detaljer.

#### **Dine medlem-detaljer**

- 1. Du kan tjekke dine medlemskabsdetaljer samt stamdata, herunder detaljer om adresse, telefon og email. Dine stamdata er centrale i forhold til såvel modtagelse af motorbladet (adresse), og modtagelse af kvitteringer fra DMU`s systemer (e-mail).
- 2. Du tjekker dine stamdata her: https://fs.dmusport.dk
- 3. For at logge ind skal du benytte dit LicensID + Password. Såfremt du ikke kan huske dette, så kan du modtage det på den e-mail adresse som er oprettet på dig i systemet.
- 4. Nogle af de problemer du evt. støder på fremgår

#### **FAQ**

1. Hvorfor er min klub ikke på listen? Klubberne er tilmeldt løsningen. Hvis din klub ikke fremgår af løsningen, så kontakt klubben for at bestille dit medlemskab via klubben.

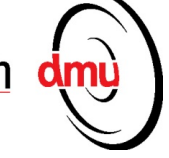

2. Hvad er et LicensID?

LicensID er det nøgleID som er oprettet i DMU medlemssystemet (FS). Dette forveksles nogle gange med et Licens. Men man kan altså godt have et LicensID uden at have et Licens.

- 3. Hvorfor kan jeg ikke bestille klubmedlemskab? I det følgende et par muligheder du skal tjekke.
	- A. Hvis du har restance i en anden klub, dvs. skylder klubben penge for fx tidligere kontingentperiode, så får du ikke lov til at bestille et nyt klubmedlemskab. Kontakt din gamle klub for at få restancen ud af verden. Klubben kan ophæve den når din gæld er indfriet.
	- B. Systemet er opsat så man kun kan have et klubmedlemskab i samme klub. Hvis dit oprindelige klubmedlemskab er opsat forkert, så du fx ikke kan bestille en licens, så kontakt din klub. Alle klubber kan oprette medlemskaber manuelt via DMU medlemssystem.
	- C. Systemet er etableret med følgende minimumskrav til operativsystem på den lokale computer samt anbefalede krav til webbrowser, jf. nedenstående liste:

 Operativ system (minimums versioner): Windows XP (og over) MAC OS X Lion (og over)

Browser (minimums version) Internet Explorer 9 (og over) Firefox 35 (og over) Chrome 39 (og over) Safari 5 (og over) Opera 26 (og over)

Hvis du har problemer med at benytte systemet er rådet i første omgang at benytte en anden computer alternativt at få opdateret henholdsvis dit operativsystem eller browser til versioner der minimum matcher ovenstående.

D. Systemet er ligeledes etableret så det kan tilgås med mobil. Der er følgende anbefalede operativsystemer:

Android Chrome iOS Chrome iOS Safari

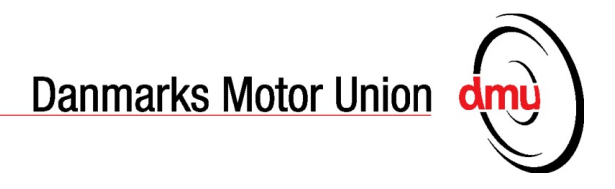

Hvis du har problemer med at benytte systemet er rådet i første omgang at benytte en anden mobil eller alternativt at få opdateret dit operativsystem på mobilen til ovenstående.